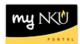

## **Employee Compensation Planning**

## Location(s):

## **Manager Self-Service tab**

**Purpose:** Manager Self Service (MSS) tab is available to all managers within NKU. With the annual salary process, position base salaries are established in SAP for review by Managers/Directors and Academic Department Chairs. In years where NKU has a salary increase or non-recurring one-time payment, this will be the mechanism that will assist Managers/Directors and Academic Department Chairs in allocating merit increases. Planning occurs annually in the spring, and complete plans are sent electronically to executives for approval.

- 1. Log into myNKU
  - a. https://myNKU.nku.edu/irj/portal
- 2. Select the Manager Self Service tab.
- 3. Click Planning.

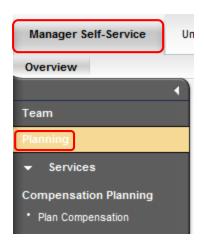

- 4. Click Plan Compensation.
  - a. A new window will open.

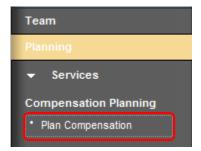

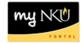

- 5. Select Compensation Review.
- 6. Select Employee Selection.
- 7. Select organization for planning or click Select All.
- 8. Click Show Employees.
  - b. The employees for the organization will display to the right.

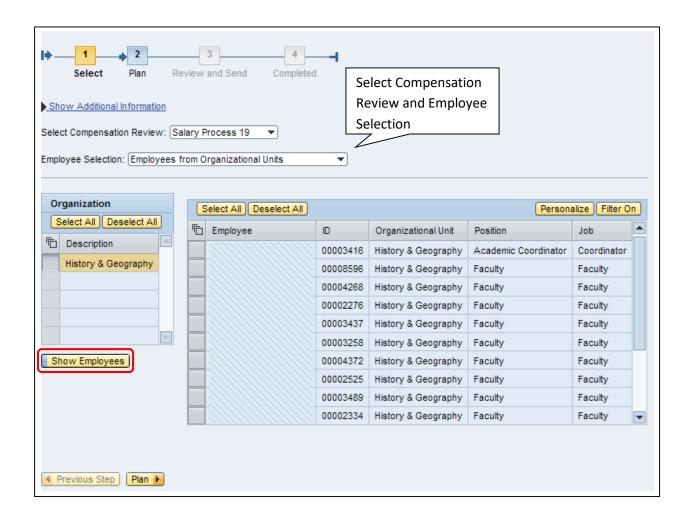

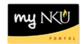

- 9. Select All employees or individual employees for planning.
- 10. Click Plan.

**Note**: Use Filter On to search for, and select, individual employees.

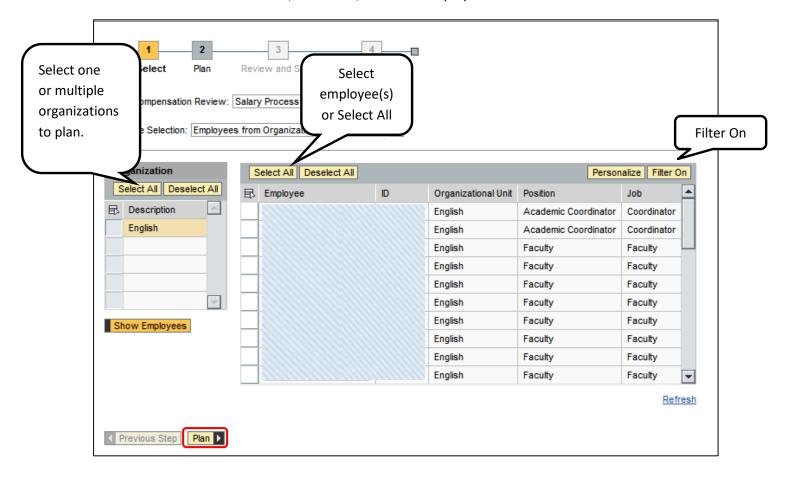

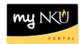

- 11. Click on each tab to plan by Faculty, Administrative/Staff.
  - a. Status will be eligible or ineligible based on the tab you have selected and other factors.
- 12. Only the white fields are available for data entry.

**Note:** Grant funded and contract employees are excluded from this process. They are excluded in ECM but may be eligible, and a completed PAR is needed.

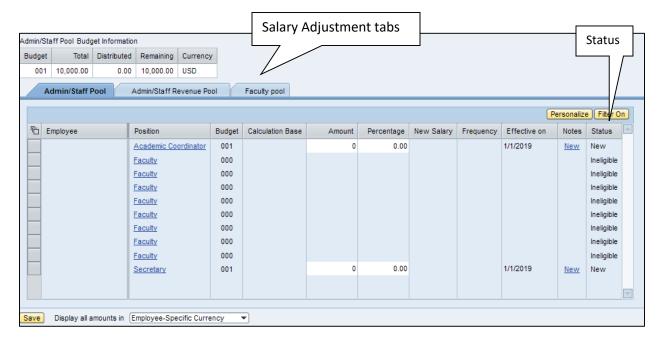

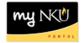

- 13. Select the Employee or Employees for each tab.
- 14. Enter an Amount for each eligible employee.
- 15. Click Enter.
- 16. Click Save.

Note: After clicking Save, the Remaining balance in the Pool will display.

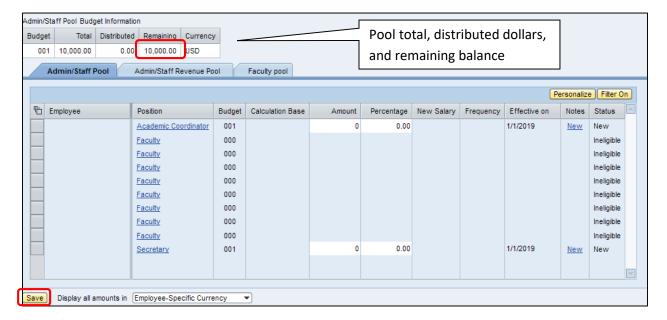

- 17. Select planned employees.
- 18. Click Review to submit the planning for approval.

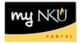

- 19. Review the compensation planning summary.
- 20. Click **Previous Step** to return to the planning layout **or** click **Send** to submit.

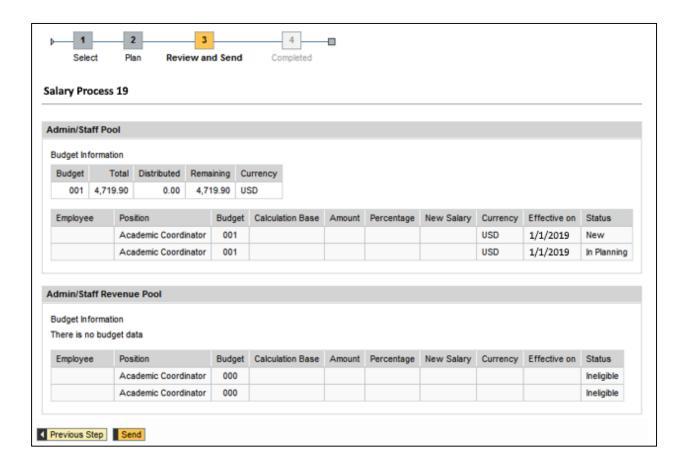

- 21. You should receive a message that "Data has been sent."
- 22. The user can now close the window, or click the Go To Next Compensation Planning link.

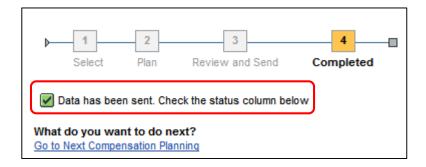